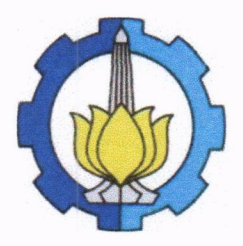

KEMENTERIAN PENDIDIKAN, KEBUDAYAAN, RISET, DAN TEKNOLOGI **INSTITUT TEKNOLOGI SEPULUH NOPEMBER** Kampus ITS Sukolilo-Surabaya 60111 Telepon: 031-5994251-54, 5947274, 5945472 (Hunting) Fax: 031-5947264, 5950806 http://www.its.ac.id

Nomor : 6239/IT2.III.1.4/B/TU.00.09/2023 Perihal : Layanan Konseling Online

31 Juli 2023

Yth. Para Pimpinan Kampus ITS Sukolilo Surabaya

> Menindaklanjuti surat dari Kepala Biro Sumber Ddaya Manusia Kemendikbudristek nomor 24504/A3/KP.03.00/2023 tertanggal 27 Juli 2023 perihal pokok surat, bersama ini kami mohon bantuan Bapak/Ibu Pimpinan untuk menyebarluaskan informasi tersebut kepada seluruh PNS di lingkungan kerja Bapak/Ibu.

> Layanan konseling online tersebut adalah program pendampingan dari Kemendikbudristek untuk PNS dalam menyelesaikan permasalahan psikologis yang terkait dengan dunia kerja. Kami harap pegawai PNS ITS dapat memanfaatkan layanan tersebut dalam rangka peningkatan kesejahteraan psikologis dan kesehatan mental PNS.

> Teknis penggunaan layanan dapat dibaca pada juknis terlampir, dengan narahubung (telp/WA) Benny Hendrawan/Biro SDMO Kemendikbudristek (0877-9661-7691) dan Evi/Grome.id (0859-4560-1870)

Atas perhatian dan kerjasama Bapak/Ibu, kami sampaikan terima kasih.

Wakil Direktur SDMO, **EMENTERIAN PERSONAL INSTITUT** Dr. frhamah. S.Si, M.Si X NIP. 197804062001122002

Tembusan:

1. Kepala Bagian Administrasi Umum dan Kearsipan Digital

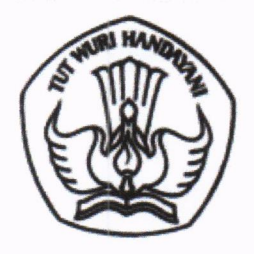

## KEMENTERIAN PENDIDIKAN, KEBUDAYAAN, RISET, DAN TEKNOLOGI

Jalan Jenderal Sudirman, Senayan, Jakarta 10270 Telepon (021) 5711144

Laman www.kemdikbud.go.id

27 Juli 2023

Nomor :  $24504/A3/KP.03.00/2023$ Lampiran : Satu set : Layanan Konseling Online Hal

Yth. Pimpinan Unit Kerja (sebagaimana daftar terlampir)

Dalam rangka meningkatkan kesejahteraan psikologis dan kesehatan mental Pegawai Negeri Sipil (PNS) di lingkungan Unit Pelaksana Teknis (UPT) Kementerian Pendidikan, Kebudayaan, Riset, dan Teknologi se-Pulau Jawa dan Bali, Biro Sumber Daya Manusia akan menyelenggarakan Program Pendampingan Pegawai dalam bentuk Layanan Konseling Online yang akan dilaksanakan selama 6 (enam) bulan dari Bulan Mei s/d. November 2023.

Layanan konseling ini bertujuan untuk membantu PNS dalam menyelesaikan permasalahan psikologis yang terkait dengan dunia kerja sehari-hari. Konseling ini akan dilaksanakan secara daring oleh Biro Sumber Daya Manusia bekerjasama dengan Grome.id, dengan penjelasan sebagai berikut.

- 1. Layanan konseling ini ditujukan bagi PNS di Satker/UPT Kemendikbudristek yang berada di Pulau Jawa dan Bali;
- 2. Setiap PNS yang akan menggunakan layanan konseling ini, harus memiliki akun dan mendaftar secara online dan gratis di laman www.grome.id;
- 3. Jenis layanan konseling ini adalah konseling secara individual;
- 4. Topik atau masalah yang dapat dilayani dalam konseling ini antara lain:
	- a. kecemasan;
		- b. stres dan burnout;
		- c. emosi dan depresi;
		- d. relasi dengan pasangan;
		- e. hubungan interpersonal:
		- f. tumbuh kembang anak;
		-
		- g. trauma;<br>h. kepribadian;
		- i. pengembangan diri;
- 5. Tempat dan waktu konseling dapat dilakukan dimana saja dan kapan saja sesuai dengan pilihan, kesiapan, dan kenyamanan pegawai/konseli;
- 6. Untuk meningkatkan keteraksesan layanan, menjaga privasi, dan menjaga kerahasiaan konseli/ pegawai, maka proses konseling ini akan dilakukan secara online/daring melalui media Google Meet pada lama yang sudah disiapkan Grome.id;
- 7. Proses konseling ini dapat dilakukan dengan menggunakan bantuan komputer desktop/komputer PC, laptop/notebook, ataupun telepon pintar/Handphone;
- 8. Proses konseling dilakukan maksimal 2 (dua) kali pertemuan dengan durasi pertemuan 60 (enam puluh) menit atau 1 (satu) jam.

Agar Layanan Konseling Online ini dapat diketahui dan diikuti oleh para PNS yang membutuhkan, maka kami mohon bantuan Saudara untuk menyampaikan/menyosialisasikan informasi layanan ini kepada seluruh PNS di lingkungan satker/unit kerja Saudara.

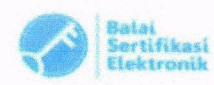

Untuk informasi lebih lanjut, Saudara dapat menghubungi narahubung melalui whatsapp di nomor 087796617691 (Benny Hendrawan) dan 081319373518 (Sorayah).

Atas perhatian dan kerja sama Saudara, kami ucapkan terima kasih.

Kepala Biro Sumber Daya Manusia,

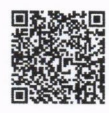

Ambar Musyarifah<br>197709072003122002

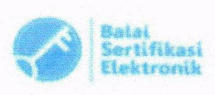

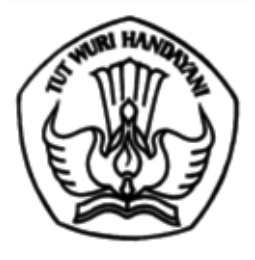

### KEMENTERIAN PENDIDIKAN, KEBUDAYAAN, RISET, DAN TEKNOLOGI

Jalan Jenderal Sudirman, Senayan, Jakarta 10270 Telepon (021) 5711144

Laman www.kemdikbud.go.id

Nomor : 24504/A3/KP.03.00/2023 27 Juli 2023 Lampiran : Satu set<br>Hal : Lavanar : Layanan Konseling Online

Yth. Pimpinan Unit Kerja (sebagaimana daftar terlampir)

Dalam rangka meningkatkan kesejahteraan psikologis dan kesehatan mental Pegawai Negeri Sipil (PNS) di lingkungan Unit Pelaksana Teknis (UPT) Kementerian Pendidikan, Kebudayaan, Riset, dan Teknologi se-Pulau Jawa dan Bali, Biro Sumber Daya Manusia akan menyelenggarakan Program Pendampingan Pegawai dalam bentuk Layanan Konseling Online yang akan dilaksanakan selama 6 (enam) bulan dari Bulan Mei s/d. November 2023.

Layanan konseling ini bertujuan untuk membantu PNS dalam menyelesaikan permasalahan psikologis yang terkait dengan dunia kerja sehari-hari. Konseling ini akan dilaksanakan secara daring oleh Biro Sumber Daya Manusia bekerjasama dengan Grome.id, dengan penjelasan sebagai berikut.

- 1. Layanan konseling ini ditujukan bagi PNS di Satker/UPT Kemendikbudristek yang berada di Pulau Jawa dan Bali;
- 2. Setiap PNS yang akan menggunakan layanan konseling ini, harus memiliki akun dan mendaftar secara online dan gratis di laman www.grome.id;
- 3. Jenis layanan konseling ini adalah konseling secara individual;
- 4. Topik atau masalah yang dapat dilayani dalam konseling ini antara lain:
	- a. kecemasan;
		- b. stres dan *burnout*;
		- c. emosi dan depresi;
		- d. relasi dengan pasangan;
		- e. hubungan interpersonal;
		- f. tumbuh kembang anak;
		- g. trauma;
		- h. kepribadian;
	- i. pengembangan diri;
- 5. Tempat dan waktu konseling dapat dilakukan dimana saja dan kapan saja sesuai dengan pilihan, kesiapan, dan kenyamanan pegawai/konseli;
- 6. Untuk meningkatkan keteraksesan layanan, menjaga privasi, dan menjaga kerahasiaan konseli/ pegawai, maka proses konseling ini akan dilakukan secara online/daring melalui media *Google Meet* pada lama yang sudah disiapkan Grome.id;
- 7. Proses konseling ini dapat dilakukan dengan menggunakan bantuan komputer desktop/komputer PC, laptop/notebook, ataupun telepon pintar/Handphone;
- 8. Proses konseling dilakukan maksimal 2 (dua) kali pertemuan dengan durasi pertemuan 60 (enam puluh) menit atau 1 (satu) jam.

Agar Layanan Konseling Online ini dapat diketahui dan diikuti oleh para PNS yang membutuhkan, maka kami mohon bantuan Saudara untuk menyampaikan/menyosialisasikan informasi layanan ini kepada seluruh PNS di lingkungan satker/unit kerja Saudara.

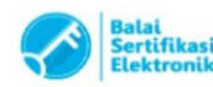

Untuk informasi lebih lanjut, Saudara dapat menghubungi narahubung melalui whatsapp di nomor 087796617691 (Benny Hendrawan) dan 081319373518 (Sorayah).

Atas perhatian dan kerja sama Saudara, kami ucapkan terima kasih.

Kepala Biro Sumber Daya Manusia,

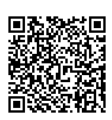

Ambar Musyarifah 197709072003122002

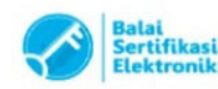

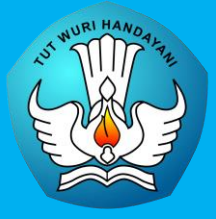

# **PETUNJUK TEKNIS PEMBUATAN DAN PENGGUNAAN AKUN LAYANAN KONSELING ONLINE**

**KOLABORASI BIRO SDM KEMENDIKBUDRISTEK DAN GROME.ID**

## **TAHAP 1 >> PEMBUATAN AKUN**

1. Silahkan Saudara mengakses laman **[www.grome.id](http://www.grome.id/)**, lalu klik menu **Log in** yang terletak di pojok kanan atas.

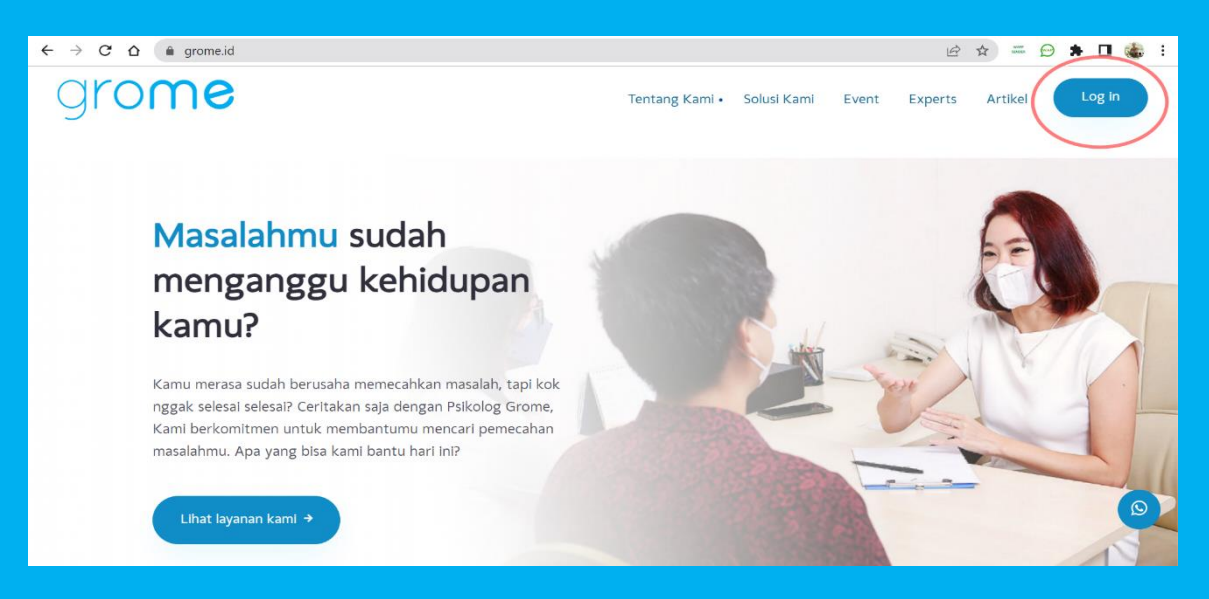

2. Lalu silahkan Saudara membuat akun di Grome.id dengan meng-klik tombol **BUAT AKUN** yang terletak di pojok kanan atas.

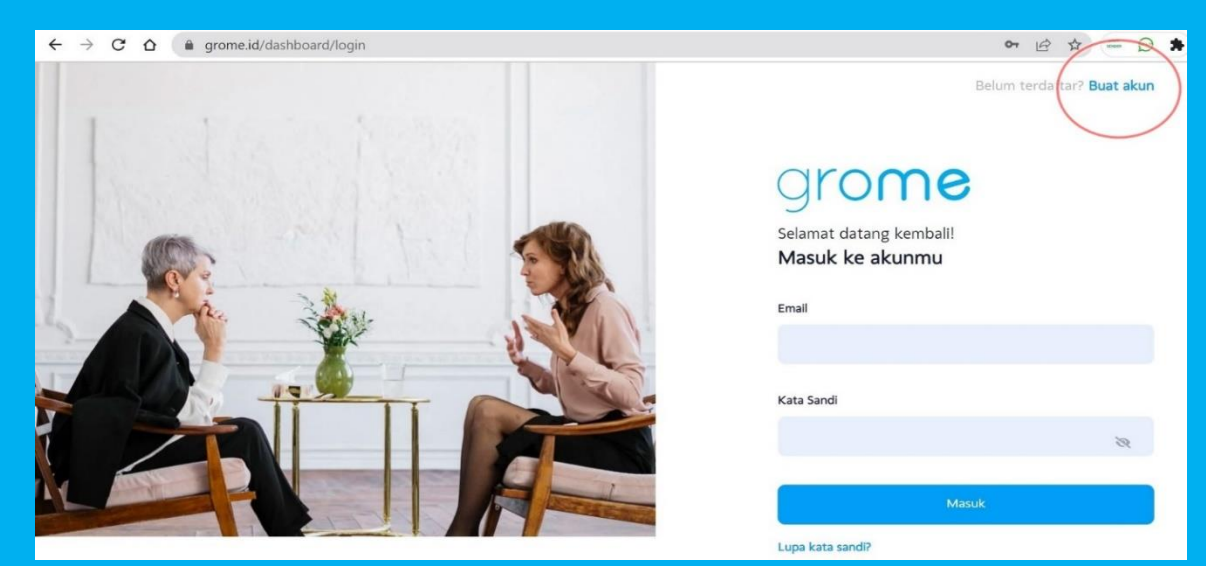

3. Selanjutnya, silahkan Saudara mengisi data-data yang diminta, yakni: *alamat email aktif, nama lengkap, nomor HP, tanggal lahir, status pernikahan, pendidikan, pekerjaan, domisili, jenis kelamin, kategori klien (pilih klien KEMENDIKBUDRISTEK), kata sandi, dan konfirmasi kata sandi*. Kemudian klik tombol **DAFTAR** yang terletak di bagian bawah

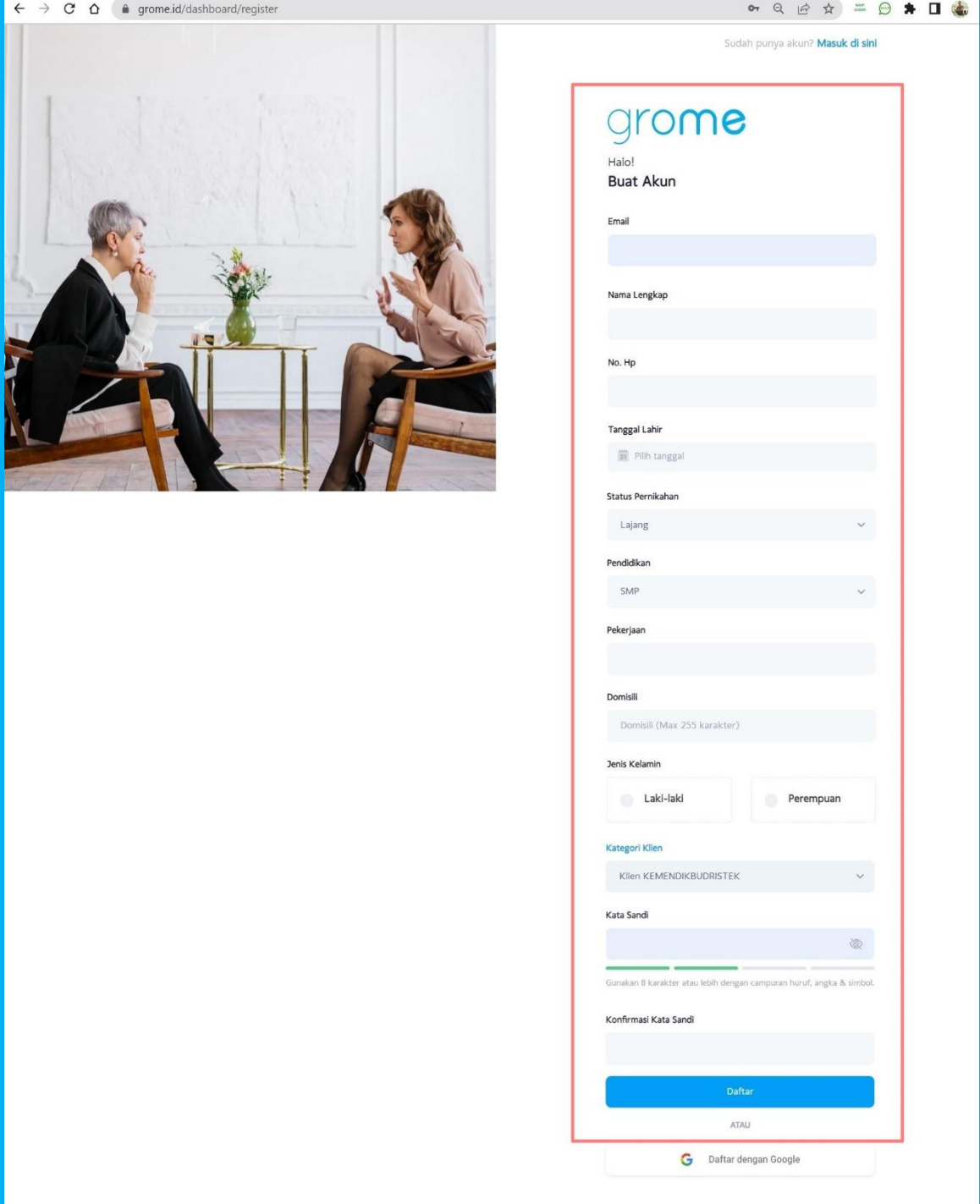

4. Jika data di atas sudah diisi secara benar dan telah didaftarkan, maka selanjutnya akan muncul kotak pemberitahuan yang menyatakan bahwa akun Saudara telah berhasil didaftarkan. Selanjutnya klik tombol **Ok**.

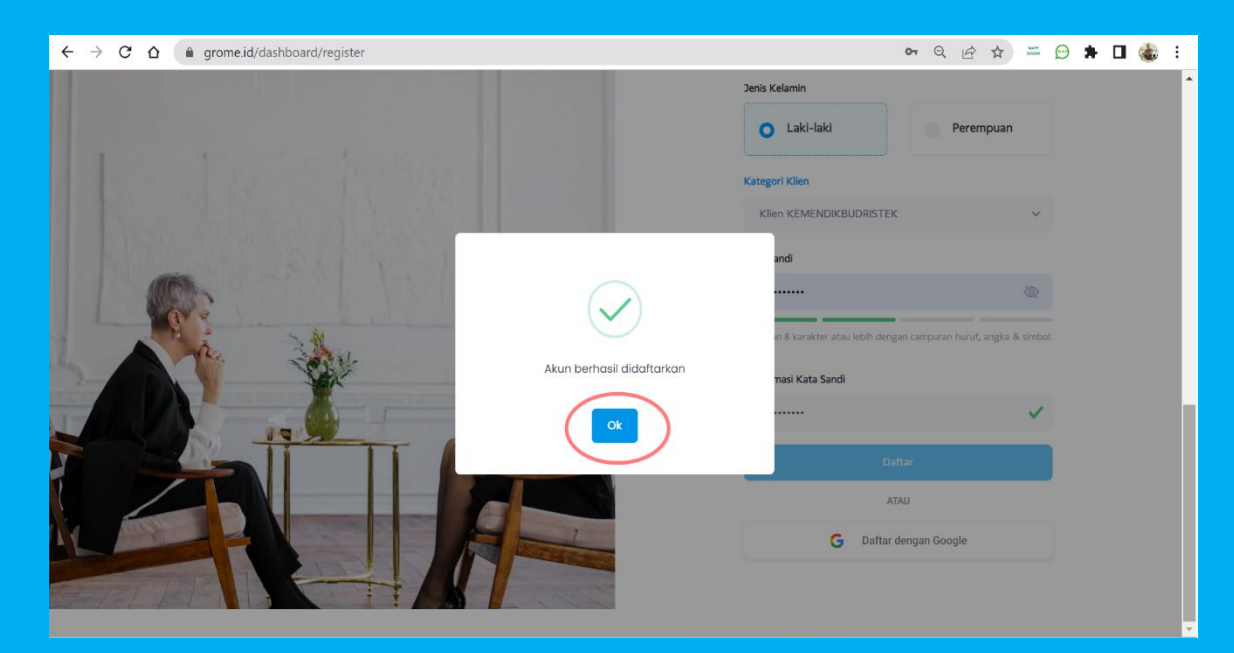

#### **TAHAP 2 >> PENGGUNAAN AKUN**

- 1. Untuk menggunakan akun dalam layanan konseling online ini, langkah pertama yang harus Saudara lakukan adalah membuka email yang telah Saudara pergunakan untuk login/mendaftar di tahap sebelumnya.
- 2. Buka email Saudara dan temukan voucher layanan yang dikirim oleh provider/Grome.id, lalu *copy* **kode voucher** tersebut untuk mendapatkan layanan konseling secara online.

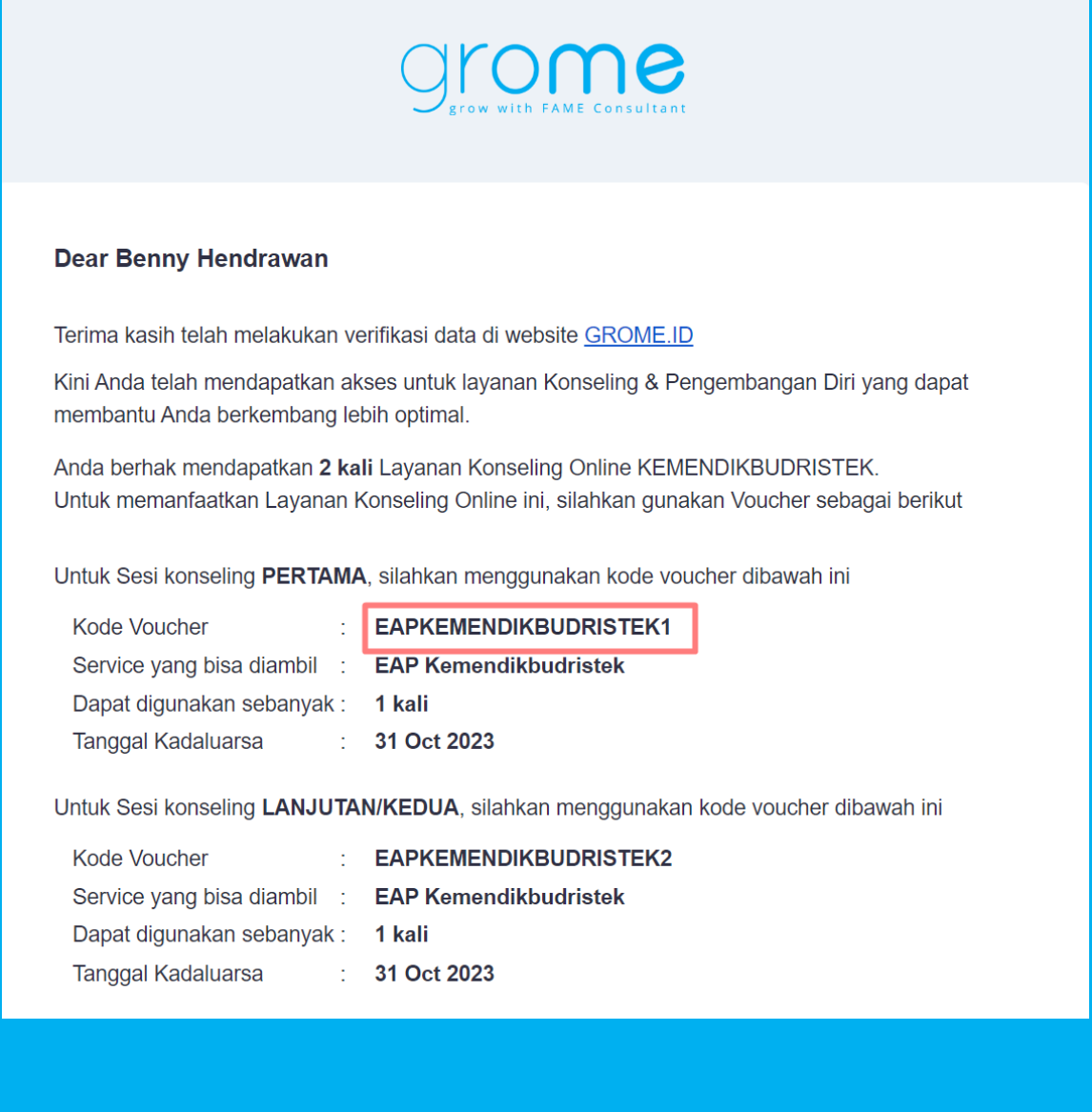

3. Silahkan Saudara masuk kembali ke *dashboard* Grome.id, lalu klik menu **AREA PERMASALAHAN** dan selanjutnya klik tombol **PILIH** pada menu **EAP Kemendikbudristek**.

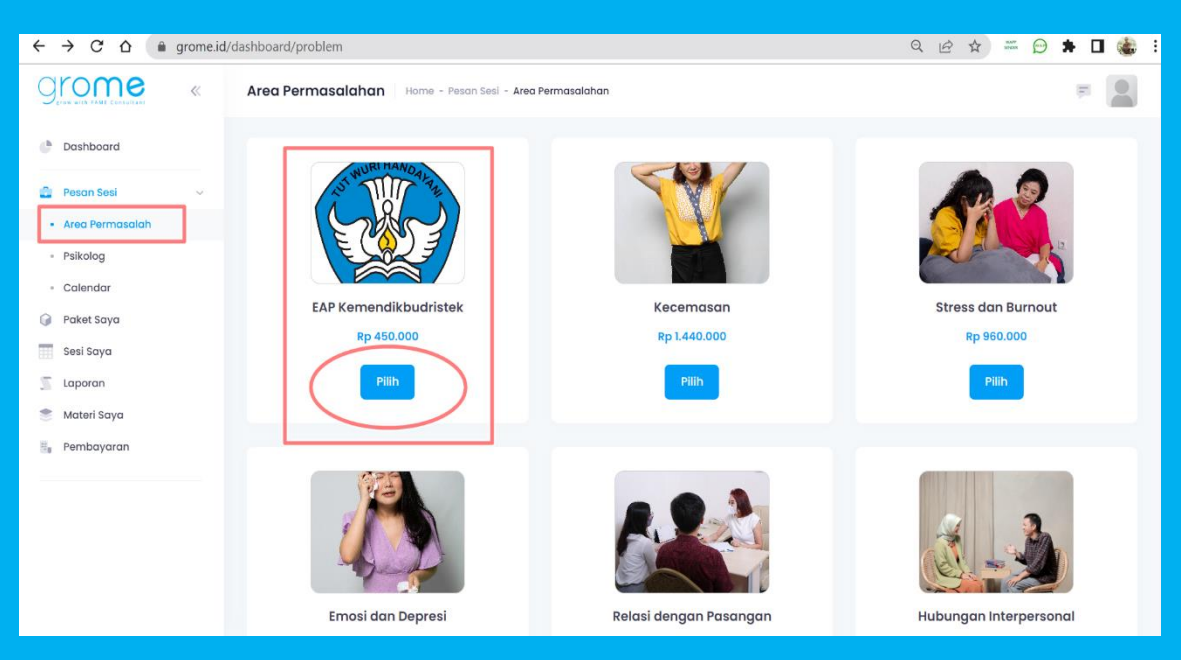

*4.* Selanjutnya silahkan Saudara *paste*-kan/masukkan **KODE VOUCHER** yang sudah Saudara terima dan *copy* dari email sebelumnya, lalu klik tombol **KONFIRMASI** yang terletak di bagian bawah.

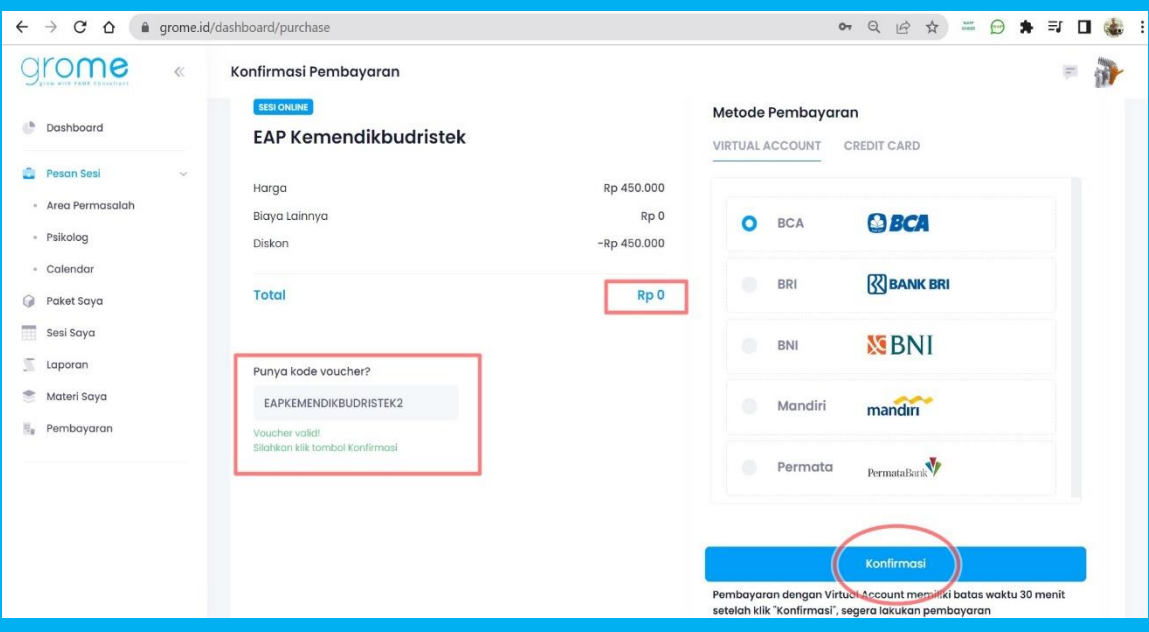

*5.* Setelah dikonfimasi, selanjutnya muncul pemberitahuan di *dashboard* sebelah kiri yang menjelaskan bahwa Saudara telah memiliki **1 (satu) paket konseling**  yang siap digunakan. Lalu silahkan Saudara meng-klik **tombol hijau** yang terletak di sebelah kanan untuk melanjutkan.

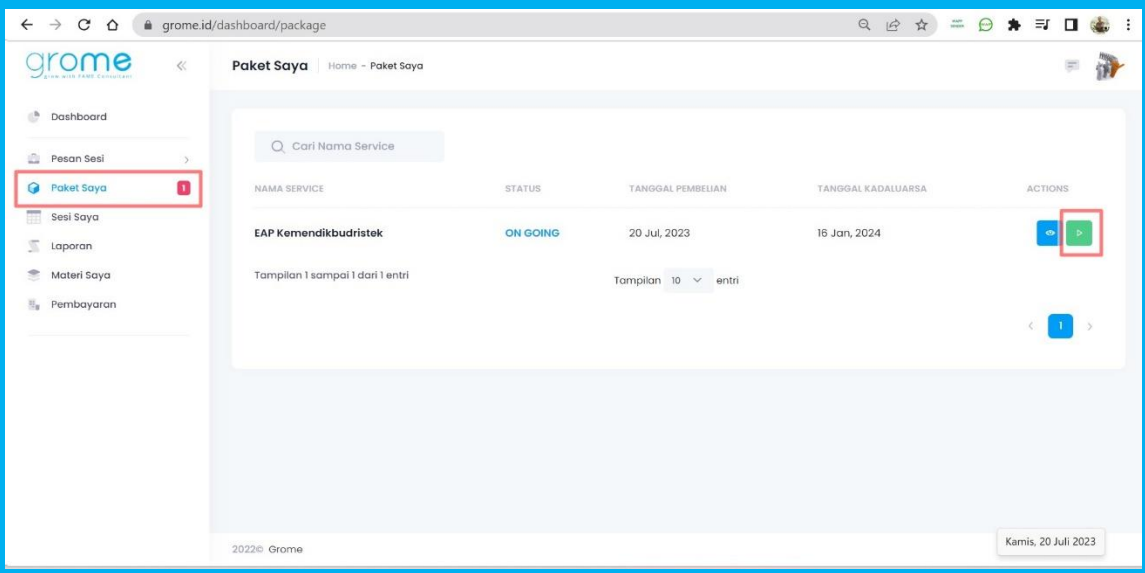

6. Setelah Saudara meng-klik **tombol hijau**, selanjutnya Saudara diminta mengisi **Profil Diri** yang terdiri dari 3 (tiga) isian, yakni: *masalah yang dihadapi, skala permasalahan, dan harapan mengenai konseling* yang akan Saudara ikuti ini. Lalu klik tombol **BERIKUTNYA**.

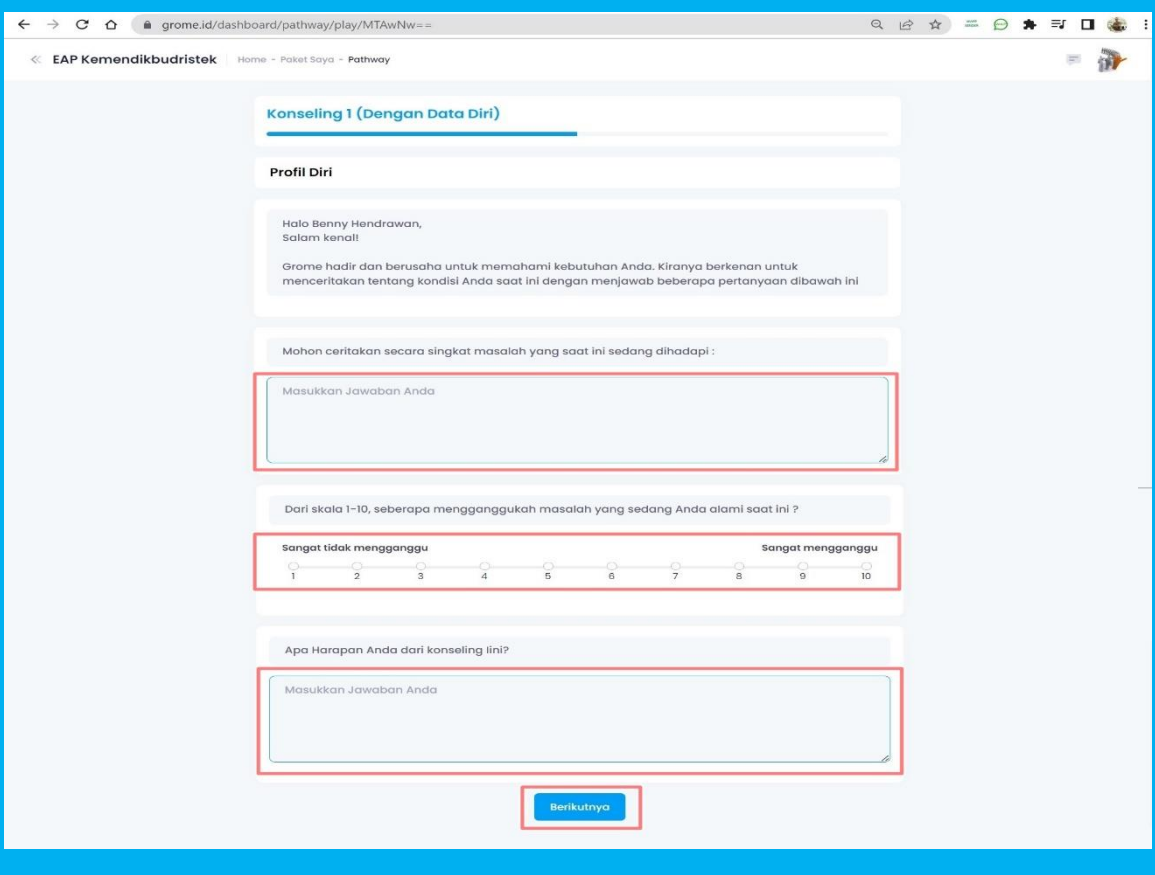

7. Setelah Saudara meng-klik tombol **BERIKUTNYA**, maka selanjutnya Saudara bisa memilih jadwal psikolog dengan meng-klik tombol **Pilih Jadwal Psikolog** dan **jangan** meng-klik tombol **Selesai**).

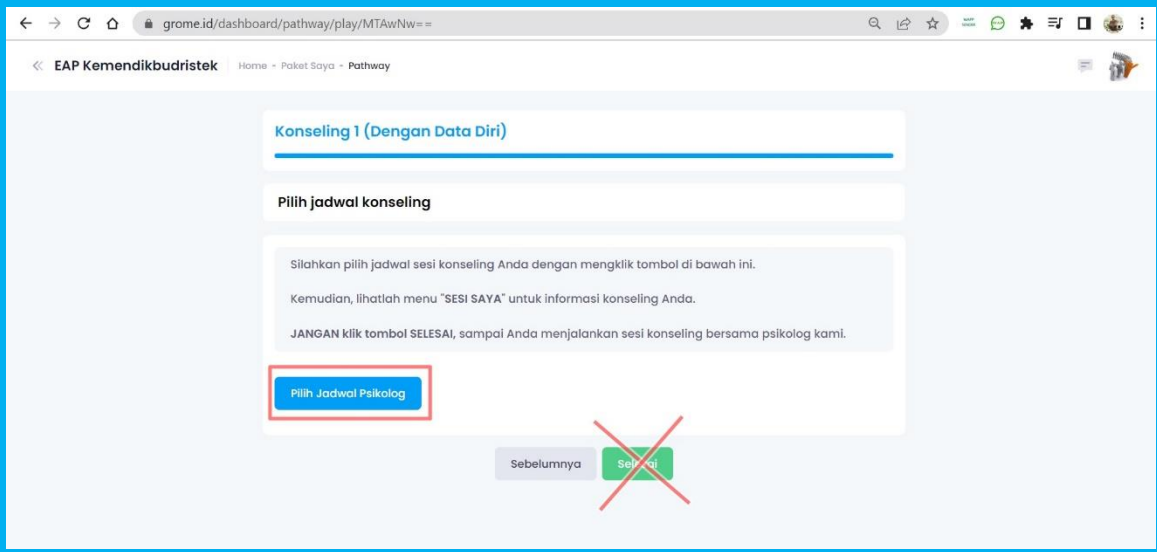

8. Setelah Saudara meng-klik tombol **Pilih Jadwal Psikolog**, maka selanjutnya Saudara bisa memilih daftar psikolog yang dikehendaki. Misalnya Saudara memilih **Angellia Lestari, M.Psi., Psikolog**, maka silahkan meng-klik tombol **PILIH**.

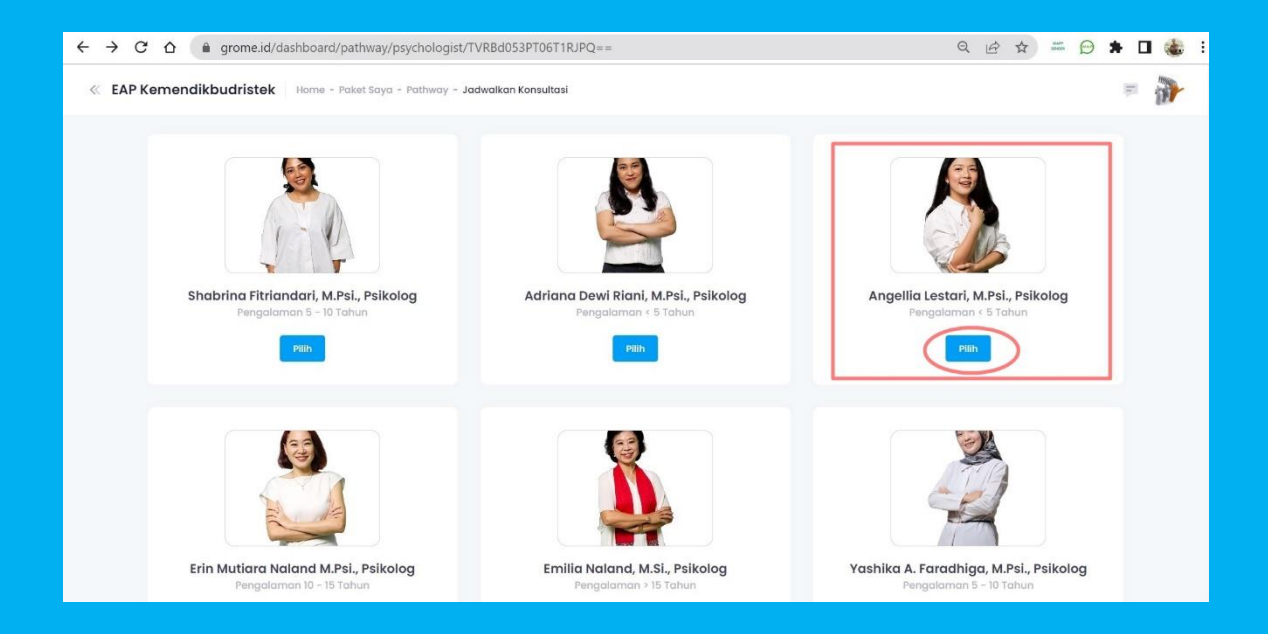

9. Setelah itu Saudara akan melihat jadwal konseling yang tersedia pada **Angellia Lestari, M.Psi., Psikolog**, yakni pada Hari Selasa tanggal 25 Juli 2023, dari jam 10.00 sampai 15.00 WIB. Misalnya Saudara memilih konseling di jam 10.00 – 11.00 WIB, maka silahkan Saudara meng-klik pada waktu tersebut.

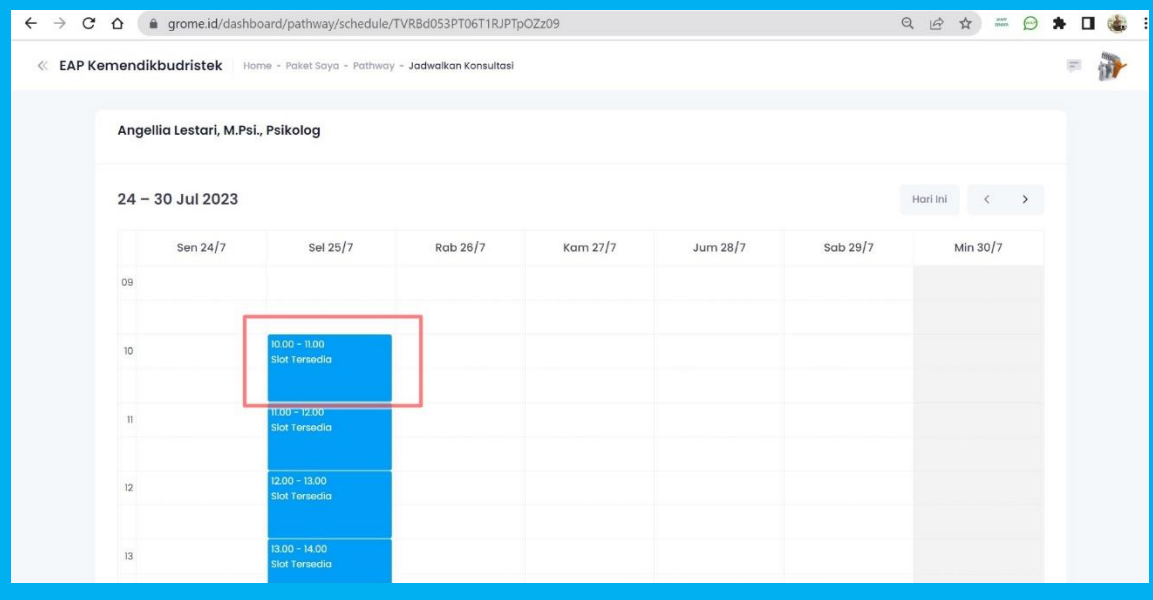

10. Selanjutnya akan muncul kotak dialog yang memberitahukan bahwa slot tersedia pada waktu yang Saudara pilih. Jika Saudara ingin melihat/memilih jadwal layanan psikolog yang lain, Saudara dapat mundur ke tahap sebelumnya. Namun jika jadwal tersebut sudah sesuai dengan pilihan, Saudara dapat meng-klik tombol **Jadwalkan Konsultasi**.

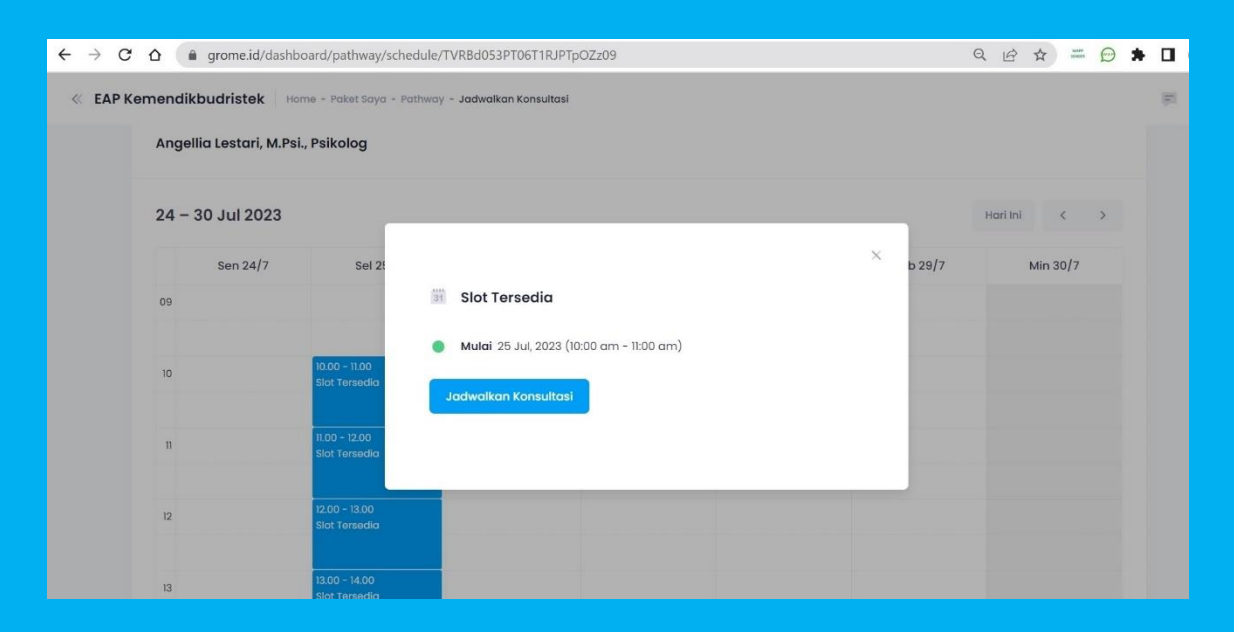

11. Selanjutnya akan muncul kotak dialog yang memberitahukan bahwa **sesi berhasil didaftarkan**. Lalu klik tombol **Ok**.

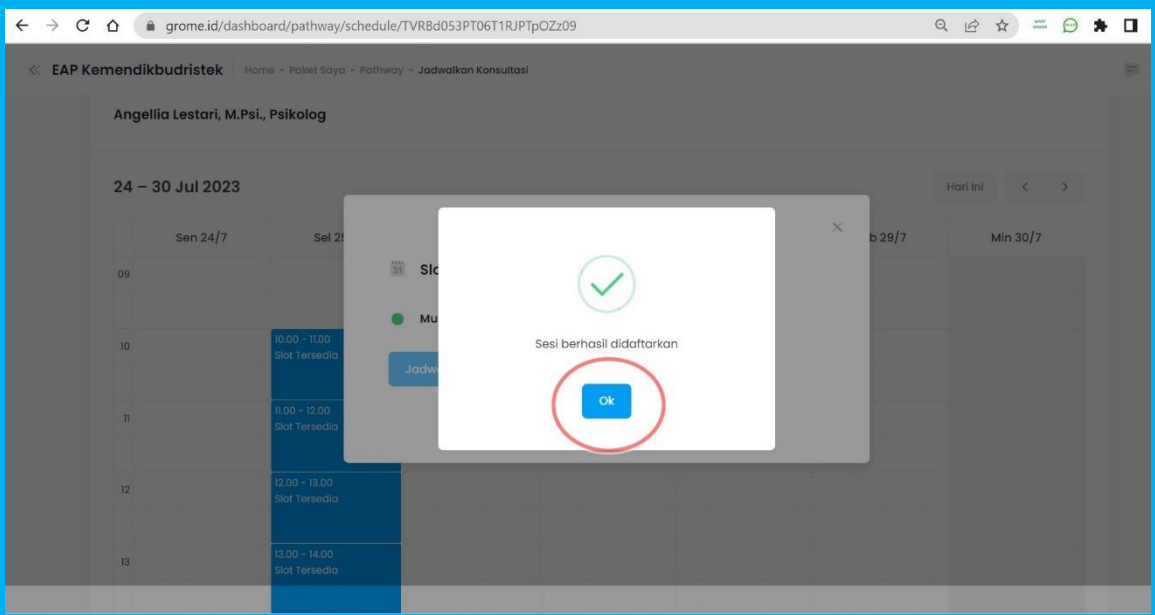

12. Langkah berikutnya, status **Sesi Saya**/sesi konseling Saudara sudah terdaftar. Saudara bisa melanjutkannya dengan meng-klik tombol **Lihat Detail**.

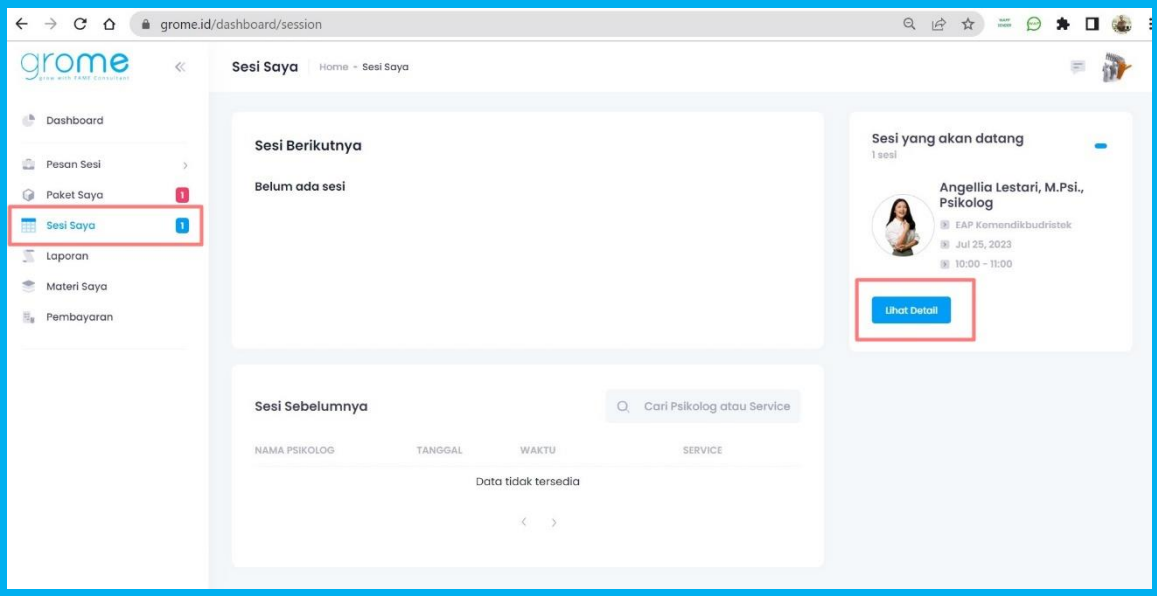

13. Pada halaman ini Saudara dapat mengecek lagi tanggal dan waktu pelaksanaan konseling yang akan Saudara lakukan. Pada kotak dialog menu **Tutup,** menu **Masuk,** dan menu **Reschedule**. Menu **Tutup** digunakan apabila Saudara ingin menutup kotak dialog tersebut. Menu **Masuk** digunakan apabila **Saudara akan melanjutkan/memulai sesi konseling** (menu ini hanya digunakan pada tanggal dan waktu yang sudah dipilih/sudah ditentukan), dan menu **Reschedule** digunakan apabila Saudara ingin mengubah jadwal konseling.

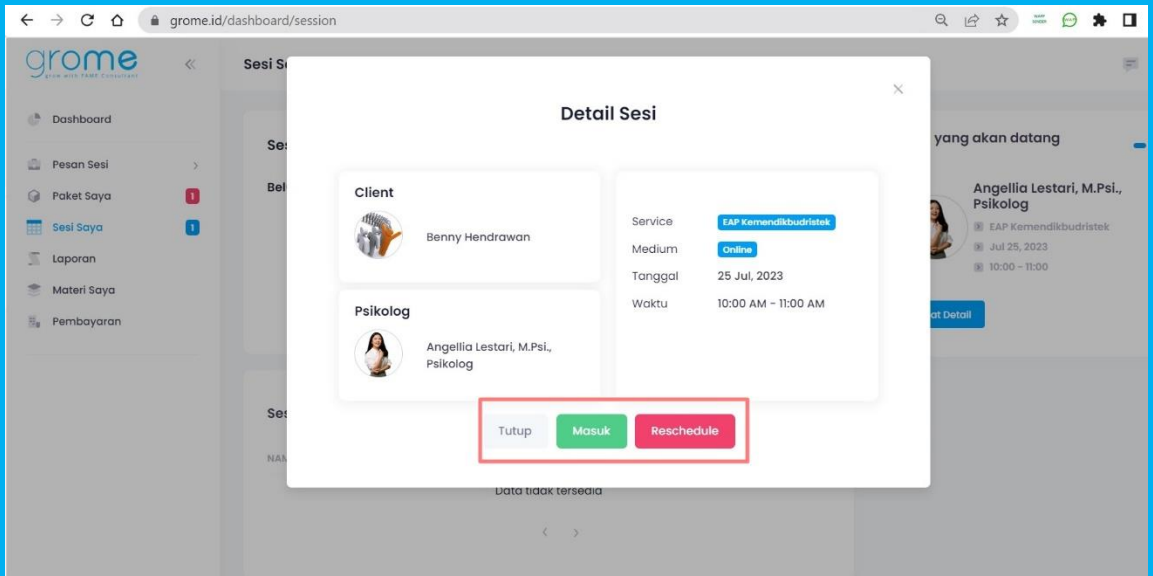

- 14. Jika informasi yang terdapat di kotak dialog Detail Sesi sudah Saudara dapatkan, maka selanjutnya Saudara dapat menutup/*log ut* dari akun dan laman Grome.id dan kembali lagi pada hari, tanggal, dan waktu yang telah didaftarkan/disepakati.
- 15. Sesuai dengan jadwal sesi konseling yang sudah Saudara pilih/sepakati, yakni pada hari, tanggal, dan waktu yang telah didaftarkan/dipilih sebelumnya, Saudara dapat mangakses kembali akun Saudara di Grome.id dan masuk ke *dashboard* pada menu **Sesi Saya**. Kamudian klik-menu **Lihat Detail**, dan klik tombol menu **Masuk** untuk **memulai sesi konseling**.

16. Pada saat hendak memulai sesi konseling dengan meng-klik tombol **Masuk**, maka secara otomatis Saudara akan dialihkan ke laman *Google Meet*. Untuk memulainya, silahkan Saudara klik tombol **Minta Bergabung**, lalu klik simbol *microphone* untuk mengaktifkan perangkat *microphone* Saudara, dan klik simbol *camera* untuk mengaktifkan perangkat *camera* Saudara.

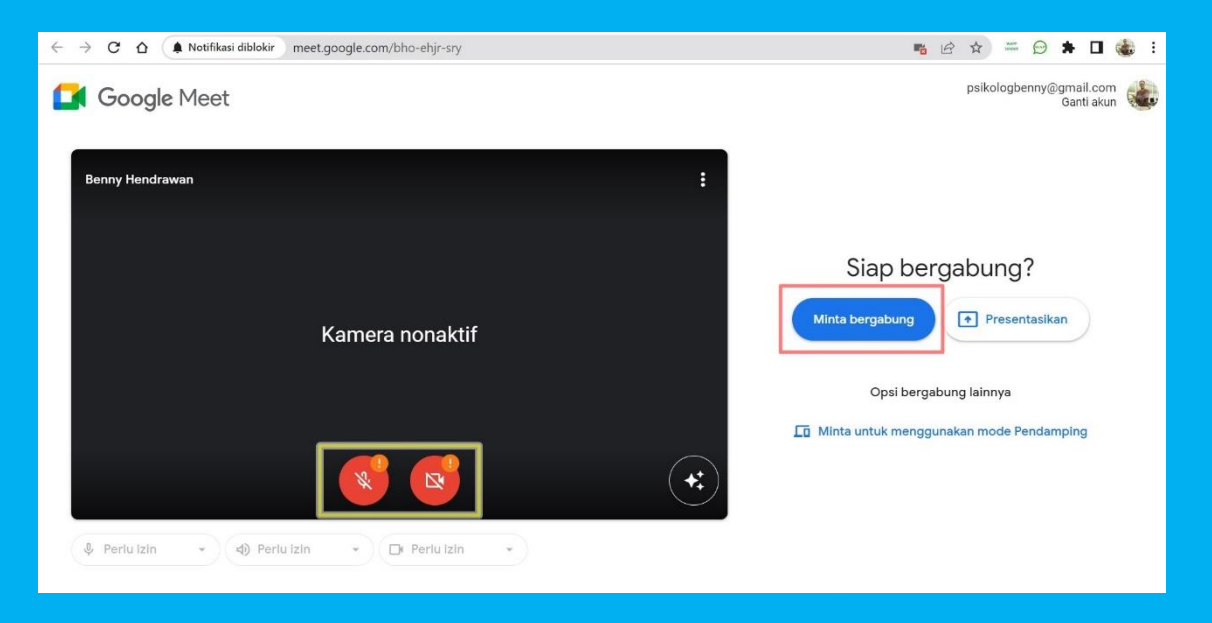

- 17. Bila semua pengaturan di atas sudah Saudara lakukan, selanjutnya Saudara bisa memulai sesi konseling yang bersifat dua arah antara Anda dan psikolog sebagai fasilitator konseling Anda.
- 18. Selamat konseling dan semoga Layanan Konseling Online ini dapat membantu Saudara keluar dari permasalahan hidup/pekerjaan.
- 19. Untuk informasi yang terkait dengan teknis layanan konseling online ini, Saudara dapat menghubungi narahubung (Telp/WA) **Benny Hendrawan/Biro SDM (0877-9661-7691)** dan **Evi/Grome.id (0859-4560-1870)**.

*"Selamat konseling dan salam sehat selalu...."*

Biro Sumber Daya Manusia Kementerian Pendidikan, Kebudayaan, Riset, dan Teknologi ©2023